# **Select a device for manual testing**

The **Manual Testing** view displays all devices in the Perfecto lab, either in list or tile format. You can sort the order of appearance, for example by availability. For each device, Perfecto indicates:

- Model
- Status (Available or In Use)
- $\bullet$ Current user, if the device is in use. If you need to contact the user locking the device, you can move the pointer over the user icon and select **Send email**.
- $\bullet$ Operating system
- Device ID (only available in list view)
- Location (only available in list view  $\bullet$

**On this page:**

- **[Display device information](#page-0-0)**
- m. [Open a device for testing](#page-1-0)
- [Generate capabilities](#page-1-1)

The left pane contains folders that you can select to focus on only mobile or web devices, or only devices of a specific OS. You can minimize this pane by clicking the left arrow  $\leq$ 

You can open a [mobile](https://developers.perfectomobile.com/display/PD/Mobile+testing) or [web d](https://developers.perfectomobile.com/display/PD/Desktop+web+testing)evice for manual testing or to generate capabilities for [automated testing.](https://developers.perfectomobile.com/display/PD/Automation+testing) Up to 6 sessions can run in parallel. A devic e session times out after 15 minutes of inactivity. If it is not in use by another user, you can reconnect to the device from the **My Devices** tab.

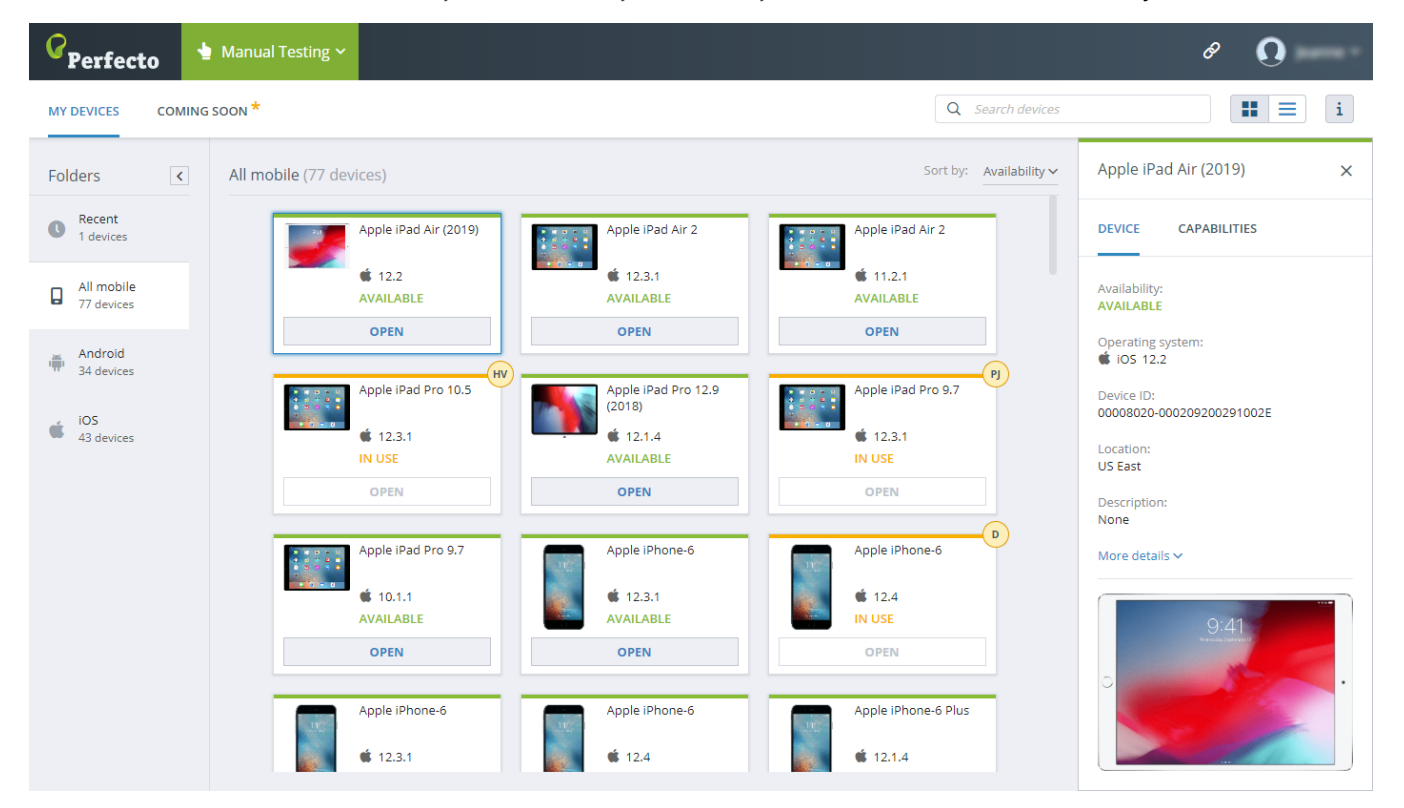

### <span id="page-0-0"></span>Display device information

Perfecto displays detailed basic information on the selected device in the details pane on the right.

#### **To display device information:**

• In the list or tile view, click a device to select it. The details pane for the device opens on the right. Clicking **More details** reveals additional information.

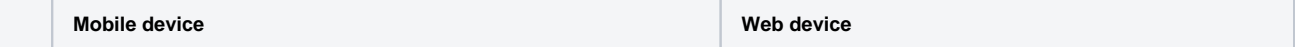

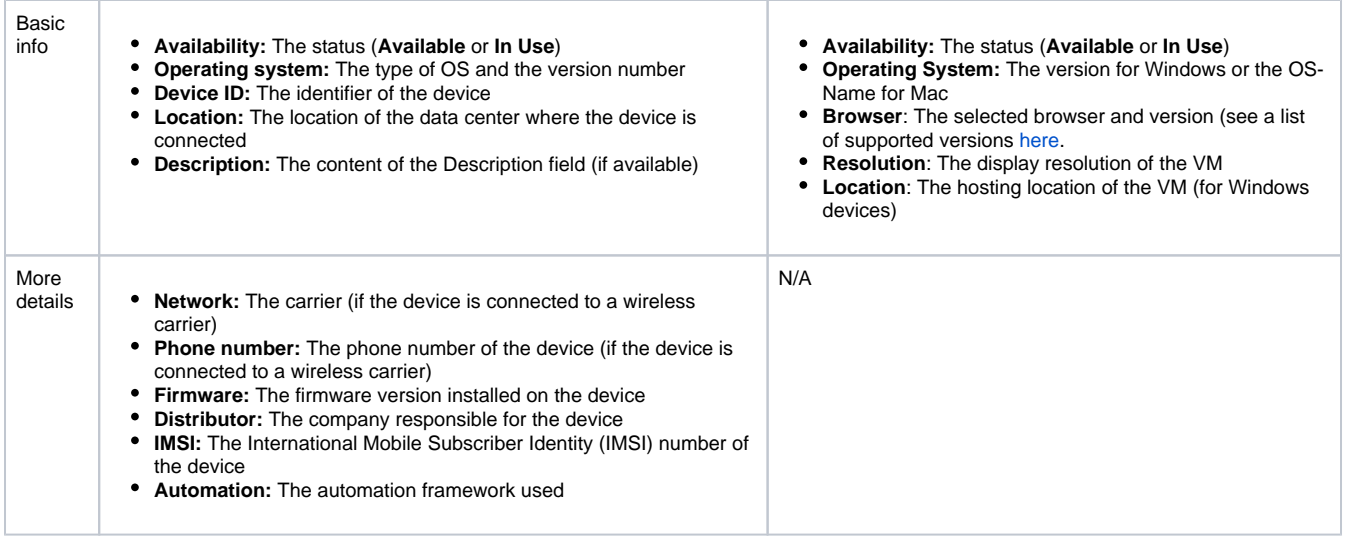

## <span id="page-1-0"></span>Open a device for testing

You can open any mobile device in the lab or resume a recent web session on a VM that is currently not in use. For desktop web devices, you can also start a new web session. Every device opens in its own, dedicated tab.

**Important**: If the **popup blocker** is active in the browser, you may need to click **Always Allow** to permit the Perfecto Lab to generate the new tab for the device session.

**To open a device for testing (mobile or web)**:

- Double-click a list row or tile.
- In the list view, move the pointer over a row to display the **Open** button; then click **Open**.
- In the tile view, in the tile for the desired device, click **Open**.

#### **To start a new web session:**

- 1. In the Web folder, click **Open New Web Session**.
- 2. In the **Open new web session** form, select the platform (Mac or Windows), the operating system, the browser and version, the resolution, and the location.

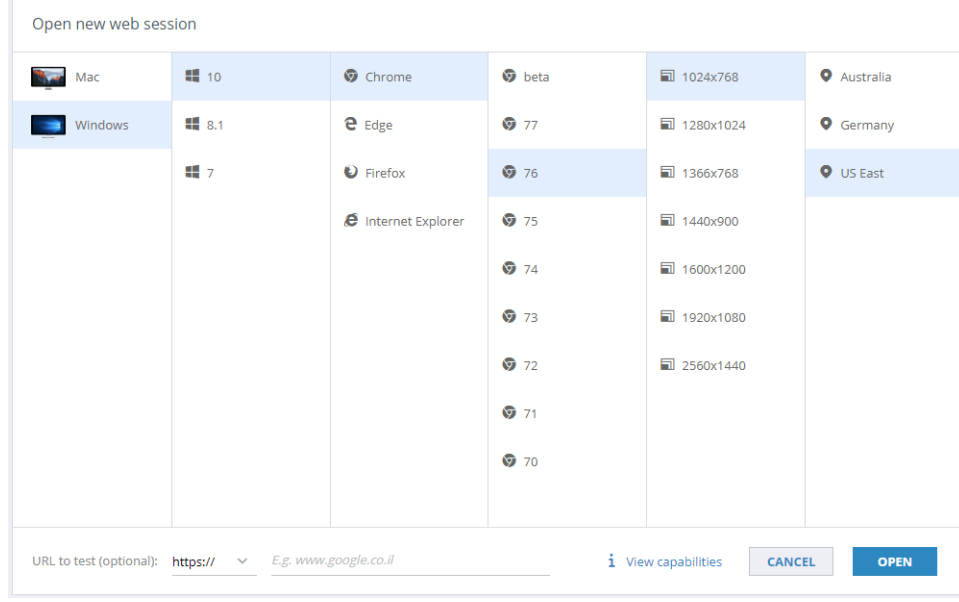

- 3. (Optional) Enter the URL you want to test.
- <span id="page-1-1"></span>4. Click **Open**.

### Generate capabilities

In the details pane on the right, on the **Capabilities** tab, you can auto-generate the capabilities required for automated testing. Perfecto creates a code sample in the programming language of your choice (Java, JavaScript, Python, Ruby, C#, or PHP) that you can then copy and paste into your Selenium or Appium script to select the device using the **DesiredCapabilities** object. For more information on using capabilities, see [Define](https://developers.perfectomobile.com/display/PD/Define+capabilities)  [capabilities.](https://developers.perfectomobile.com/display/PD/Define+capabilities)

**To generate capabilities (for mobile and web devices):**

- 1. In the list or tile view, click a device.
- 2. In the details pane on the right, click the **Capabilities** tab.
- 3. (Mobile device only) Depending on what you want to see in your code sample, select **Device attributes** or **Device ID**.

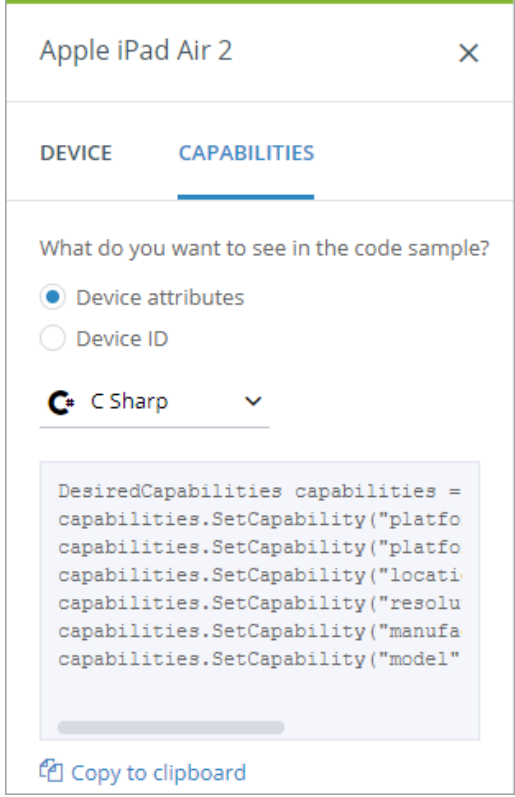

- 4. From the drop-down list, select the programming language to use.
- 5. The code snippet is updated automatically.
- 6. Click **Copy to clipboard**.
- 7. Paste it into your existing script.